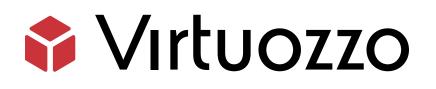

## Virtuozzo Storage

## User's Guide

April 12, 2022

Virtuozzo International GmbH Vordergasse 59 8200 Schaffhausen Switzerland Tel: + 41 52 632 0411 Fax: + 41 52 672 2010 https://virtuozzo.com

Copyright ©2016-2022 Virtuozzo International GmbH. All rights reserved.

This product is protected by United States and international copyright laws. The product's underlying technology, patents, and trademarks are listed at https://www.virtuozzo.com/legal.html.

Microsoft, Windows, Windows Server, Windows NT, Windows Vista, and MS-DOS are registered trademarks of Microsoft Corporation.

Apple, Mac, the Mac logo, Mac OS, iPad, iPhone, iPod touch, FaceTime HD camera and iSight are trademarks of Apple Inc., registered in the US and other countries.

Linux is a registered trademark of Linus Torvalds. All other marks and names mentioned herein may be trademarks of their respective owners.

## Contents

| 1. | About Virtuozzo Storage |                                                                                   |    |  |
|----|-------------------------|-----------------------------------------------------------------------------------|----|--|
|    | 1.1                     | Supported Storage Types                                                           | 1  |  |
| 2. | Acces                   | ssing Virtuozzo Storage S3 Buckets                                                | 2  |  |
|    | 2.1                     | Managing Buckets via Virtuozzo Storage User Panel                                 | 2  |  |
|    |                         | 2.1.1 Logging in to the User Panel                                                | 3  |  |
|    |                         | 2.1.2 Adding, Deleting, and Listing Buckets                                       | 4  |  |
|    |                         | 2.1.2.1 Listing Bucket Contents in a Web Browser                                  | 4  |  |
|    |                         | 2.1.3 Creating, Deleting, and Listing Folders                                     | 5  |  |
|    |                         | 2.1.4 Uploading and Downloading Files                                             | 5  |  |
|    |                         | 2.1.5 Obtaining and Validating File Certificates                                  | 6  |  |
|    | 2.2                     | Accessing S3 Storage with CyberDuck                                               | 7  |  |
|    |                         | 2.2.1 Managing Bucket Versions                                                    | 9  |  |
|    | 2.3                     | Mounting S3 Storage with Mountain Duck                                            | 10 |  |
|    |                         | 2.3.1 Creating Buckets on Mounted S3 Storage                                      | 13 |  |
|    | 2.4                     | Configuring Backup Exec to Keep Backups in S3 Storage                             | 13 |  |
|    | 2.5                     | Bucket and Key Naming Policies                                                    | 20 |  |
| 3. | Acces                   | ssing Virtuozzo Storage iSCSI Targets                                             | 22 |  |
|    | 3.1                     | Accessing Virtuozzo Storage iSCSI Targets from CentOS 6                           | 22 |  |
|    | 3.2                     | Accessing Virtuozzo Storage iSCSI Targets from Microsoft Windows Server 2012 R2 2 | 23 |  |
|    | 3.3                     | Accessing Virtuozzo Storage iSCSI Targets from VMware ESXi                        | 30 |  |
|    | 3.4                     | Accessing Virtuozzo Storage iSCSI Targets from Citrix XenServer 6.2               | 31 |  |
|    | 3.5                     | Accessing Virtuozzo Storage iSCSI Targets from Microsoft Hyper-V                  | 31 |  |

#### **CHAPTER 1**

## About Virtuozzo Storage

Virtuozzo Storage is a software-defined storage optimized for storing large amounts of data. It provides data redundancy (replication and erasure coding), high availability, self-healing, and storage sharing.

## 1.1 Supported Storage Types

Your service provider can configure Virtuozzo Storage to keep your data in three storage types:

- S3 object storage for storing an unlimited number of files.
- iSCSI block storage for virtualization, databases, and other needs.
- NFS shares.

The following sections describe the ways to access data in Virtuozzo Storage in detail.

#### **CHAPTER 2**

## Accessing Virtuozzo Storage S3 Buckets

To access Virtuozzo Storage S3, get the following information (credentials) from your system administrator:

- User panel IP address
- DNS name of the S3 endpoint
- Access key ID
- Secret access key

Virtuozzo Storage S3 allows you to access your data in several ways:

- Via Virtuozzo Storage user panel
- Via a third-party S3 application like Cyberduck, Mountain Duck, Backup Exec, etc

This sections describes how to use the aforementioned applications to access data in S3.

### 2.1 Managing Buckets via Virtuozzo Storage User Panel

This section describes how to manage buckets and their contents using Virtuozzo Storage user panel.

### 2.1.1 Logging in to the User Panel

To log in to the Virtuozzo Storage user panel, do the following:

1. On any computer with access to the web interface, in a web browser visit

http://<user\_panel\_IP\_address>:8888/s3/.

| Log in                      |
|-----------------------------|
| ENDPOINT                    |
|                             |
| ✓ Use secure transfer (SSL) |
| ACCESS KEY ID               |
|                             |
| SECRET ACCESS KEY           |
|                             |
|                             |
| LOG IN                      |

On the Virtuozzo Storage login screen, enter your credentials in the corresponding fields and click LOG IN.

Once you log in to the web interface, you will see the **Buckets** screen with the list of your buckets. From here, you can manage buckets as well as folders and files stored inside the buckets.

To log out, click the user icon in the upper right corner of any screen and click **Log out**.

| Buckets  | S       |                     |             |
|----------|---------|---------------------|-------------|
| Туре     | Name    | Creation date       | 🕂 A Log out |
| <b>@</b> | bucket1 | <b>Jun 29</b> 14:55 | 🗙 Delete    |
|          | bucket2 | <b>Jun 29</b> 14:55 |             |

### 2.1.2 Adding, Deleting, and Listing Buckets

On the **Buckets** screen:

• To add a new bucket, click **Add bucket**, specify a name, and click **Add**.

| × Add bucket |            |
|--------------|------------|
| Bucket name  |            |
| bucket1      |            |
|              |            |
|              | Add Cancel |

Use bucket names that comply with DNS naming conventions. For more information on bucket naming, see *Bucket and Key Naming Policies* on page 20.

- To delete a bucket, select it and click **Delete**.
- To list bucket contents, click a bucket name in the list.

#### 2.1.2.1 Listing Bucket Contents in a Web Browser

You can list bucket contents with a web browser. To do this, visit the URL that consists of the external DNS name for the S3 endpoint that you specified when creating the S3 cluster and the bucket name. For example, mys3storage.example.com/mybucket.

**Note:** You can also copy the link to bucket contents by right-clicking it in CyberDuck, and then selecting **Copy URL**.

### 2.1.3 Creating, Deleting, and Listing Folders

On the bucket contents screen:

• To create a folder, click New folder, specify folder name in the New folder window, and click Add.

| × New folder |            |
|--------------|------------|
| Folder name  |            |
| folder1      |            |
|              |            |
|              | Add Cancel |

- To delete a folder, select it and click **Delete**.
- To list folder contents, click a folder name.

#### 2.1.4 Uploading and Downloading Files

On the bucket or folder contents screen:

• To upload files to S3, click **Upload** and choose files to upload.

| Туре | Name      | Size      | Last modified       | C       | New folder      |
|------|-----------|-----------|---------------------|---------|-----------------|
|      | folder1/  |           |                     | ±.      | Download file   |
| È    | file1.txt | 445 bytes | <b>Jun 29</b> 15:03 | 1       | Upload          |
|      |           |           |                     | 0       | Get Certificate |
|      |           |           |                     | $\odot$ | Validate        |
|      |           |           |                     | ×       | Delete          |

db1.db 100 MB

• To download files, select them and click **Download**.

#### 2.1.5 Obtaining and Validating File Certificates

Virtuozzo Storage offers integration with the Acronis Notary service to leverage blockchain notarization and ensure the immutability of data saved in S3 buckets.

To certify files stored in your buckets, ask your system administrator to enable the Acronis Notary service for the buckets.

On the bucket's or folder's contents screen:

- To get a notarization certificate for a file, select it and click **Get Certificate**.
- To check the validity of a file's certificate, click **Validate**.

|               | ERTIFIES<br>EXPERIENCE<br>ERIFIES<br>CERTIFICATE |
|---------------|--------------------------------------------------|
| NAME          | db1.db                                           |
| DATE UPLOADED | Jun 29, 2017, 03:33 PM                           |
| SIZE          | 100 MB                                           |
| SIGNED BY     | https://notary.acronis.com                       |
|               | DONE                                             |

## 2.2 Accessing S3 Storage with CyberDuck

To access Virtuozzo Storage with CyberDuck, do the following:

- 1. In CyberDuck, click **Open Connection**.
- 2. Specify your credentials:
  - The DNS name of the S3 endpoint.
  - The Access Key ID and, the Password field, the secret access key of an object storage user.

| Open Connection  | 8                                            |
|------------------|----------------------------------------------|
| Amazon S3        | <b>•</b>                                     |
| Server:          | s3.dns.name.com Port: 443                    |
| URL:             | https://a23859c7af2951f1H8YF@s3.dns.name.com |
| Access Key ID:   | a23859c7af2951f1H8YF                         |
| Password:        |                                              |
|                  | Anonymous Login                              |
| SSH Private Key: | None Choose                                  |
|                  | Save Password                                |
|                  | Connect Cancel                               |
| More Option      | 15                                           |

By default, the connection is established over HTTPS. To use CyberDuck over HTTP, you must install a special S3 profile from https://trac.cyberduck.io/wiki/help/en/howto/s3.

3. Once the connection is established, click **File** > **New Folder** to create a bucket.

| 🔒 Create new | folder                                       |
|--------------|----------------------------------------------|
|              | Enter the name for the new folder<br>bucket1 |
|              | Create Cancel                                |

4. Specify a name for the new bucket, and then click **Create**. Use bucket names that comply with DNS naming conventions. For more information on bucket naming, see *Bucket and Key Naming Policies* on page 20.

The new bucket will appear in CyberDuck. You can manage it and its contents.

### 2.2.1 Managing Bucket Versions

Versioning is a way of keeping multiple variants of an object in the same bucket. You can use versioning to preserve, retrieve, and restore every version of every object stored in your S3 bucket. With versioning, you can easily recover from both unintended user actions and application failures. For more information about bucket versioning, refer to the Amazon documentation.

Bucket versioning is turned off by default. In CyberDuck, you can turn it on by selecting a checkbox in bucket properties. For example:

| Info - folder1                                      |                                                                                                    |  |  |  |  |
|-----------------------------------------------------|----------------------------------------------------------------------------------------------------|--|--|--|--|
| General Per                                         | missions Metadata Distribution (CDN)                                                                  |  |  |  |  |
| Location US East (Northern Virginia)                |                                                                                                    |  |  |  |  |
| Storage Class                                       | Regular Amazon S3 Storage 🔹                                                                           |  |  |  |  |
| Encryption                                          | Unknown                                                                                               |  |  |  |  |
| Transfer                                            | Transfer Acceleration                                                                                 |  |  |  |  |
| Logging                                             | Bucket Access Logging                                                                                 |  |  |  |  |
|                                                     | Write access logs to selected container.                                                              |  |  |  |  |
|                                                     | None                                                                                                  |  |  |  |  |
| Analytics                                           | Read Access for Qloudstat                                                                             |  |  |  |  |
| Open the URL to setup log analytics with Qloudstat. |                                                                                                    |  |  |  |  |
| Versioning                                          | Bucket Versioning                                                                                     |  |  |  |  |
|                                                     | You can view all revisions of a file in the browser by choosing View $\rightarrow$ Show Hidden Files. |  |  |  |  |
|                                                     | Multi-Factor Authentication (MFA) Delete                                                              |  |  |  |  |
| Lifecycle                                           | Transition to Glacier                                                                                 |  |  |  |  |
|                                                     | after 1 Days 👻                                                                                        |  |  |  |  |
| Delete files                                        |                                                                                                    |  |  |  |  |
|                                                     | after 1 Days 🔹                                                                                        |  |  |  |  |
|                                                     |                                                                                                    |  |  |  |  |
|                                                     |                                                                                                    |  |  |  |  |

## 2.3 Mounting S3 Storage with Mountain Duck

Mountain Duck enables you to mount and access an S3 cluster in Virtuozzo Storage as a regular disk drive. Do the following:

1. If your service provider has provided you with an SSL certificate, install it.

2. In Mountain Duck, click **New Bookmark**.

|   | New Bookmark |
|---|--------------|
|   | Sort By      |
|   | No Bookmarks |
| ٩ | History •    |
|   | About        |
|   | Help         |
|   | Quit         |

- 3. In the properties window, select **Amazon S3** profile from the first drop-down list and specify the following parameters:
  - Nickname of the disk drive,
  - endpoint DNS name in the **Server** field,
  - access key ID in the **Username** field;

and click **Connect**.

| 🔼 S3 Storage        |                                              |       | <b>- - X</b> |  |  |  |
|---------------------|----------------------------------------------|-------|--------------|--|--|--|
| 🛃 Amazon S3 🔹 👻     |                                              |       |              |  |  |  |
| Nickname:           | e: S3 Storage                                |       |              |  |  |  |
| URL:                | https://e5afdeeb012d44d3RRFD@s3.dns.name.com |       |              |  |  |  |
| Server:             | s3.dns.name.com                              | Port: | 443 🗘        |  |  |  |
| Username:           | Username: e5afdeeb012d44d3RRFD               |       |              |  |  |  |
|                     | Anonymous Login                              |       |              |  |  |  |
| SSH Private Key:    | None                                         | ~     | Choose       |  |  |  |
| Client Certificate: | None                                         |       | ~            |  |  |  |
| Path:               |                                              |       |              |  |  |  |
| Encoding:           | UTF-8                                        |       | ~            |  |  |  |
|                     |                                              |       |              |  |  |  |
| Notes:              |                                              |       |              |  |  |  |
|                     |                                              |       |              |  |  |  |
| Timezone:           | UTC                                          |       | ~            |  |  |  |
| Drive Letter:       | Auto                                         |       | ~            |  |  |  |
| Mount Options:      | Read Only                                    |       |              |  |  |  |
|                     |                                              |       |              |  |  |  |
|                     | Con                                          | nect  | Delete       |  |  |  |

4. In the login window, specify **Secret Access Key** and click **Login**.

| 🔼 Login s3.dns.na | me.com                                                                                                    |
|-------------------|----------------------------------------------------------------------------------------------------|
| a                 | Login s3.dns.name.com                                                                                     |
|                   | Login s3.dns.name.com with username and password. No login<br>credentials could be found in the Keychain. |
| Access Key ID:    | e5afdeeb012d44d3RRFD                                                                                      |
| Secret Access Key | •••••                                                                                                    |
|                   | Anonymous Login                                                                                           |
| SSH Private Key:  | None   Choose                                                                                             |
| Save Passwor      | rd Login Cancel                                                                                           |

Mountain Duck will mount the S3 storage as a disk drive. On the disk, you can manage buckets and store files in them.

#### 2.3.1 Creating Buckets on Mounted S3 Storage

Windows and Mac OS X, operating systems supported by MountainDuck, treat buckets as folders in case the S3 storage is mounted as a disk drive. In both operating systems, the default folder name contains spaces. This violates bucket naming conventions (see *Bucket and Key Naming Policies* on page 20), therefore you cannot create a new bucket directly on the mounted S3 storage. To create a bucket on a mounted S3 storage, create a folder with a name complying with DNS naming conventions elsewhere and copy it to the root of the mounted S3 storage.

# 2.4 Configuring Backup Exec to Keep Backups in S3 Storage

To store Backup Exec backups in S3 storage, do the following:

- 1. Create a bucket to store backups either using the Virtuozzo Storage user panel or another application.
- 2. Install Backup Exec. During installation, make sure so select all the components of Backup Exec and check all the updates.

- 3. Run CLILauncher located in C:\Program Files\Veritas\Backup Exec.
- 4. In the Backup Exec command-line prompt, run the following command:

| <pre># New-BECloudInstance -Name "cloud:<br/>-ServiceHost "<s3_dns_name>" -SslMo</s3_dns_name></pre>                                                                                                    |                                                 |                            |       |
|----------------------------------------------------------------------------------------------------|-------------------------------------------------|----------------------------|-------|
| <b>e</b>                                                                                                    | Windows PowerShel                               | I .                        | _ 🗆 X |
| Welcome to the Backup Exec Mana                                                                                                    | gement Command Lin                              | e Interface                | ^     |
| To get a list of Backup Exec co                                                                                                    | mmands, type:                                   |                            | =     |
| Get-BECommand                                                                                                    |                                                 |                            |       |
| To launch the Backup Exec Manag                                                                                                    | ement Command Line                              | Interface Help, t          | уре:  |
| Show-BEHe 1p                                                                                                    |                                                 |                            |       |
| Copyright (C) 2017 Veritas Tech<br>oduct is subject to license ter<br>BEMCLI> New-BECloudInstance -Na<br>ost "S3.DNS.name" -Ss1Mode "Dis<br>Name : cloudinstance<br>Id : 03353052-2567-4c5<br>Provider : cloudian<br>ServiceHost : s3.dns.name<br>Ss1Mode : Disabled<br>UrlStyle : Path<br>HttpPort : 80<br>HttpsPort : 443<br>Endpoint : | ms.<br>me "cloudinstance"<br>abled" -UrlStyle " | -Provider "cloudi<br>Path" |       |
| BEMCLI>                                                                                                    |                                                 |                            | ~     |

5. In Backup Exec, click **Configure Cloud Storage** on the **Storage** tab.

| 0                            | Veritas B                              | ackup Exec™ 16 (Centi | al Administration | Server)                                     | _ <b>D</b> X                     |
|------------------------------|----------------------------------------|-----------------------|-------------------|---------------------------------------------|----------------------------------|
|                              | Rackup and Restore                     |                       | rage Repor        | Aum                                         | Central<br>inistration<br>Server |
| Compact Sort and<br>Filter • | Pause<br>Disable<br>Offline<br>Storage |                       | noot Delete Share | Inventory Catalog Inventory and Catalog now | Restore                          |
| Views                        | State                                  | Configure             |                   | Storage Operations                          | Media Operations                 |

6. In the **Configure storage...** window, specify a name for Virtuozzo Storage S3 and click **Next**.

| Că 👘            | Configure storage on WIN-1UMMOBTT4JM                       | _   |      | x |
|-----------------|------------------------------------------------------------|-----|------|---|
| What na device? | ame and description do you want to use for the cloud stora | ge  |      |   |
| Name:           | 83                                                         |     |      |   |
| Description:    | Storage                                                    |     |      |   |
|                 |                                                            |     |      |   |
|                 |                                                            |     |      |   |
|                 |                                                            |     |      |   |
|                 |                                                            |     |      |   |
|                 |                                                            |     |      |   |
|                 |                                                            |     |      |   |
|                 |                                                            |     |      |   |
|                 |                                                            |     |      |   |
|                 | Next >                                                     | Car | ncel |   |

7. Select the **S3** device and click **Next**.

| Configure storage on WIN-1UMMOBTT4JM                                                                                                    |
|----------------------------------------------------------------------------------------------------|
| Which provider for the cloud storage device do you want to use?                                                                                                    |
| Azure                                                                                                    |
| 53 S3                                                                                                    |
|                                                                                                    |
| Some cloud storage providers require encryption to be enabled when backup jobs or duplicate jobs are targeted to cloud storage. For details about why you should encrypt backup data when targeting jobs to cloud storage, see the TechNote.TECH231868                                                                                                    |
| The verify option is enabled by default for backups targeted to cloud devices. Cloud providers may charge for reading the data from the cloud during verification. As Backup Exec complies with data integrity mechanisms for cloud transfer, you can disable the verify option and save costs when backing up data to cloud. For more information refer to TECH108140 |
| What do I need to configure to use cloud storage? < Back Next > Cancel                                                                                                    |

8. Select cloudinstance [cloudian] from the  ${\mbox{Cloud storage}}$  drop-down list.

| e                    | Configure storage on WIN-1UMMOBTT4JM                                                                     |
|----------------------|----------------------------------------------------------------------------------------------------|
| What is th           | e connection information for the cloud storage device?                                                   |
|                      |                                                                                                    |
| Cloud storage:       | cloudinstance [ cloudian ]                                                                               |
| Logon account:       | System Logon Account   Add/Edit                                                                          |
|                      | A The System Logon Account cannot be used for a cloud device.                                            |
| The logon cloud devi | account that you selected is configured as a default logon account and should not be used to access a ce |
|                      |                                                                                                    |
|                      |                                                                                                    |
|                      |                                                                                                    |
|                      |                                                                                                    |
|                      |                                                                                                    |
|                      |                                                                                                    |
|                      | < Back Next > Cancel                                                                                     |

- 9. Click **Add/Edit** next to the **Logon account** drop-down list.
- 10. In the Logon Account Selection window, click Add.

| 3                                | Logor                       | n Account     | Selection |               | _ 🗆 🗙                   |
|----------------------------------|-----------------------------|---------------|-----------|---------------|-------------------------|
| Select a logon accour            | nt to use when connecting t | to this serve | er.       |               |                         |
| Please select a logon account fi | rom the list:<br>User name  | Default       | Туре      | Owner         | Add                     |
| System Logon Account             | WIN-1UMMOBTT4J              | Yes           | Common    | WIN-1UMMOBTT4 | Delete                  |
| -                                |                             |               |           |               | <u>E</u> dit            |
|                                  |                             |               |           |               | Set as De <u>f</u> ault |
|                                  |                             |               |           |               |                         |
|                                  |                             |               |           |               |                         |
|                                  |                             |               |           |               |                         |
|                                  |                             |               |           |               |                         |
|                                  |                             |               |           |               |                         |
|                                  |                             |               |           |               |                         |
|                                  |                             |               |           |               |                         |
|                                  |                             |               |           |               |                         |
|                                  |                             |               |           |               |                         |
| <u>H</u> elp                     |                             |               |           | 0             | Cancel                  |

- 11. In the **Account credentials** section, specify your credentials:
  - 11.1. S3 access key ID in the **User name** field.
  - 11.2. S3 secure access key in the **Password** field and confirm it.
  - 11.3. The username of your account in the **Account name** field.

| 8 |                     | Add Logon Credentials         | x |
|---|---------------------|-------------------------------|---|
| ( | Account credentials |                               |   |
|   | User name:          | e5afdeeb012d44d3RRFD          |   |
|   | Password:           | •••••                         |   |
|   | Confirm password:   | •••••                         |   |
|   |                     |                               | J |
|   | Account name:       |                               | _ |
|   | s3user1@example.co  | om                            | _ |
| N | Notes:              |                               | _ |
|   |                     |                               |   |
|   |                     | -                             |   |
|   | This is             | s a restricted logon account. |   |
|   | 🖤 🔲 This is         | s my default account.         |   |
| C | Help                | OK Cancel                     |   |

- 12. Uncheck all the checkboxes and click **OK**.
- 13. Back in the **Logon Account Selection** window, make sure the newly added user account is selected and click **OK**.

|                                          | Logor                    | n Accoun      | t Selection |               |                         |
|------------------------------------------|--------------------------|---------------|-------------|---------------|-------------------------|
| Select a logon accoun                    | t to use when connecting | to this serve | er.         |               |                         |
| Please select a <u>l</u> ogon account fr | om the list:             |               |             |               |                         |
| Account Name 🔺                           | User name                | Default       | Туре        | Owner         | Add                     |
| S3user1@example.com                      | e5afdeeb012d44d3R        |               | Common      | WIN-1UMMOBTT4 | Delete                  |
| 🔊 System Logon Account                   | WIN-1UMMOBTT4J           | Yes           | Common      | WIN-1UMMOBTT4 | <u>E</u> dit            |
|                                          |                          |               |             |               | Set as De <u>f</u> ault |
|                                          |                          |               |             |               | ·                       |
|                                          |                          |               |             |               |                         |
|                                          |                          |               |             |               |                         |
|                                          |                          |               |             |               |                         |
|                                          |                          |               |             |               |                         |
|                                          |                          |               |             |               |                         |
|                                          |                          |               |             |               |                         |
|                                          |                          |               |             |               |                         |
|                                          |                          |               |             |               |                         |
|                                          |                          |               |             |               |                         |
| Help                                     |                          |               |             | ОК            | Cancel                  |

- 14. Back in the **Configure storage...** window, click **Next**.
- 15. Select a bucket and click **Next** twice.
- 16. On the summary screen, click **Finish**, **OK**, and **Yes**.

Once the Backup Exec services are restarted, the S3 storage will appear in the list on the **Storage** tab. Now you can create backup jobs and specify the S3 storage as destination.

## 2.5 Bucket and Key Naming Policies

It is recommended to use bucket names that comply with DNS naming conventions:

- 3 to 63 characters long.
- Start and end with a lowercase letter or number.
- Contain lowercase letters, numbers, periods (.), hyphens (-), and underscores (\_).

• Can be a series of valid name parts (described previously) separated by periods.

An object key can be a string of any UTF-8 encoded characters up to 1024 bytes long.

#### **CHAPTER 3**

## Accessing Virtuozzo Storage iSCSI Targets

This section describes ways to attach Virtuozzo Storage iSCSI targets to a number of operating systems and third-party virtualization solutions.

# 3.1 Accessing Virtuozzo Storage iSCSI Targets from CentOS 6

- 1. Make sure that the iscsi-initiator-utils package is installed.
- 2. Discover the required target by its IP address. For example:

# iscsiadm --mode discovery --type sendtargets --portal 192.168.10.100

3. Restart the iscsid service to rescan for newly added drives:

# service iscsi restart

To check that the new drive has appeared in the system, use fdisk, parted or similar tools.

For more information, see the Red Hat Enterprise Linux Storage Administration Guide.

# 3.2 Accessing Virtuozzo Storage iSCSI Targets from Microsoft Windows Server 2012 R2

1. In the **Server Manager Dashboard**, click the **Tools** menu in the toolbar and select **iSCSI Initiator**.

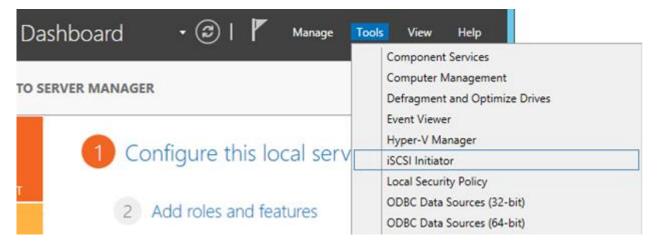

2. In the **iSCSI Initiator Properties**, switch to the **Discovery** tab and click **Discover Portal...**.

| iSCSI Initiator Properties                                                                                                    |           |                              |                     |        |                  |
|----------------------------------------------------------------------------------------------------|-----------|------------------------------|---------------------|--------|------------------|
| Targets                                                                                                    | Discovery | Favorite Targets             | Volumes and Devices | RADIUS | Configuration    |
| _                                                                                                    | portals   | ok for <u>T</u> argets on fo | llowing portals:    |        | R <u>e</u> fresh |
| Addre                                                                                                    | -         | Port                         | Adapter             | I      | P address        |
| To add a target portal, click Discover Portal.       Discover Portal         To remove a target portal, select the address above and then click Remove.       Remove |           |                              |                     |        |                  |

3. In the **Discover Target Portal** window, enter the portal IP address and click **OK**.

| Discover Targ                                                      | et Portal                          |
|--------------------------------------------------------------------|------------------------------------|
| Enter the IP address or DNS name and p want to add.                | ort number of the portal you       |
| To change the default settings of the disa<br>the Advanced button. | covery of the target portal, click |
| IP address or DNS name:                                            | Port: (Default is 3260.)           |
| 10.30.128.130                                                      | 3260                               |
| <u>A</u> dvanced                                                   | <u>O</u> K <u>C</u> ancel          |

The newly added portal will appear in the **Target portals** section.

4. On the **iSCSI Initiator Properties** > **Targets** tab, select the new target in the **Discovered targets** section and click **Connect**.

|                    |                      | ISCSI IN                                    | itiator Properties                        | ;          |               |
|--------------------|----------------------|---------------------------------------------|-------------------------------------------|------------|---------------|
| argets             | Discovery            | Favorite Targets                            | Volumes and Devices                       | RADIUS     | Configuration |
| Quick C            | onnect               |                                             |                                           |            |               |
|                    |                      | on to a target usin<br>arget and then click | g a basic connection, to<br>Quick Connect | ype the IP | address or    |
| DING HE            | ine or the te        | arget and then thek                         | Quick Connect.                            |            |               |
| <u>T</u> arget     | :                    |                                             |                                           | Qu         | iidk Connect  |
| Discove            | ered targets         |                                             |                                           |            |               |
| 0.00070            | and the <u>q</u> ets |                                             |                                           |            | Refresh       |
| Name               |                      |                                             |                                           | Status     | <u></u>       |
|                    |                      | pstorage:pcs3                               |                                           | Inactive   |               |
|                    |                      |                                             |                                           |            |               |
|                    |                      |                                             |                                           |            |               |
|                    |                      |                                             |                                           |            |               |
|                    |                      |                                             |                                           |            |               |
|                    |                      |                                             |                                           |            |               |
|                    |                      |                                             |                                           |            |               |
|                    |                      |                                             |                                           |            |               |
| To con<br>click Co |                      | dvanced options, se                         | elect a target and then                   |            | Connect       |

5. In the **Connect to Target** window, click **OK**.

| Connect To Target                                                                                                    |
|----------------------------------------------------------------------------------------------------|
| Target name:<br>iqn.2014-04.com.pstorage:pcs3                                                                                                    |
| Add this connection to the list of Favorite Targets.<br>This will make the system automatically attempt to restore the<br>connection every time this computer restarts. |
| Enable multi-path                                                                                                    |
| Advanced OK Cancel                                                                                                    |

Target's **Inactive** status will change to **Connected**.

| iSCSI Initiator Properties                                                                                                    |                                                                               |               |  |           |   |  |  |
|----------------------------------------------------------------------------------------------------|-------------------------------------------------------------------------------|---------------|--|-----------|---|--|--|
| Targets         Discovery         Favorite Targets         Volumes and Devices         RADIUS         Configuration           Quick Connect |                                                                               |               |  |           |   |  |  |
|                                                                                                    | Target:     Quick Connect       Discovered targets                            |               |  |           |   |  |  |
| <u>R</u> efresh                                                                                                    |                                                                               |               |  |           |   |  |  |
|                                                                                                    | Name         Status           ign.2014-04.com.pstorage:pcs3         Connected |               |  |           |   |  |  |
| Iqn. 20                                                                                                    | 14-04.com.                                                                    | ostorage:pcs3 |  | Connected | 4 |  |  |

The newly attached disk will appear in **Server Manager Dashboard** > **Computer Management** > **Storage** > **Disk Management**.

| <b>#</b>                                                                                                    | Cor                                                                                                    | mputer Manag                                       | jement                                                                                                    |
|----------------------------------------------------------------------------------------------------|----------------------------------------------------------------------------------------------------|----------------------------------------------------|----------------------------------------------------------------------------------------------------|
| <u>F</u> ile <u>A</u> ction <u>V</u> iew <u>H</u> elp<br>← → 2                                                                                                    | 7 😼                                                                                                    |                                                    |                                                                                                    |
| <ul> <li>Computer Management (Local)</li> <li>✓ System Tools</li> <li>▷ Task Scheduler</li> <li>▷ Event Viewer</li> <li>▷ Event Viewer</li> <li>▷</li></ul> | Volume<br>(C:)<br>System Reserved<br>System Reserved<br>System Re | ved<br>System Rest<br>350 MB NTFS<br>Healthy (Syst | Layout Type File Syster<br>Simple Basic NTFS<br>Simple Basic NTFS<br>><br>(C:)<br>63.66 GB NTFS<br>Healthy (Boot, Page File, C |

6. Right-click the disk information section and select **Online**.

| Disk 1 Basic 10.00 GB Offline | ļ      | 10.00 GB |   |
|-------------------------------|--------|----------|---|
| Online                        |        |          |   |
| <b>≜</b> CI                   | Proper | ties     | ] |
| CD-R Help                     |        |          |   |

The disk status will change to **Online**.

7. Right-click the disk information section and select **Initialize Disk**.

| <b>⊕Disk 1</b><br>Unknown<br>10.00 GB<br>Not Initialize | 10.00 GB<br>Initialize Disk |          |
|---------------------------------------------------------|-----------------------------|----------|
| CD-RC                                                   | Offline                     |          |
| CD-ROM                                                  | Properties                  | EN-US_DV |
| 4.00 GB<br>Online                                       | Help                        | tition)  |

8. In the Initialize Disk window, click **OK**.

| Initialize Disk ×                                                                                          |
|----------------------------------------------------------------------------------------------------|
| You must initialize a disk before Logical Disk Manager can access it.<br><u>S</u> elect disks:<br>☑ Disk 1 |
|                                                                                                    |
| Use the following partition style for the selected disks:                                                  |
| <ul> <li><u>MBR</u> (Master Boot Record)</li> <li><u>GPT</u> (GUID Partition Table)</li> </ul>             |
| Note: The GPT partition style is not recognized by all previous versions of<br>Windows.                    |
| OK Cancel                                                                                                  |

9. Right-click the disk space section, select **New Simple Volume...**, and follow the wizard's instruction to format the new disk to NTFS.

| Basic<br>10.00 GB | 10.00 GB    | New Simple Volume   |  |  |
|-------------------|-------------|---------------------|--|--|
| Online            | Unallocated | New Spanned Volume  |  |  |
|                   |             | New Striped Volume  |  |  |
| CD-ROM (D:)       |             | New Mirrored Volume |  |  |
|                   |             | New RAID-5 Volume   |  |  |
| No Media          |             | Properties          |  |  |
|                   |             | Help                |  |  |
|                   |             |                     |  |  |

The disk state will change to **Healthy**.

| <b>#</b>                                                                     | Com                                          | puter Manag                                   | ement                                        |     |
|------------------------------------------------------------------------------|----------------------------------------------|-----------------------------------------------|----------------------------------------------|-----|
| <u>F</u> ile <u>A</u> ction <u>V</u> iew <u>H</u> elp                        |                                              |                                               |                                              |     |
| 🗢 🔿 📶 🔽 🖬 🗳 🖆                                                                | 7 😼                                          |                                               |                                              |     |
| Computer Management (Local)                                                  | Volume                                       |                                               | Layout Type File Sys                         | ter |
| ⊿                                                                            | C:)<br>New Volume (E:                        | 0                                             | Simple Basic NTFS<br>Simple Basic NTFS       |     |
| Event Viewer                                                                 | System Reserve                               | -                                             | Simple Basic NTFS                            |     |
| <ul> <li>Rest Shared Folders</li> <li>Rest Local Users and Groups</li> </ul> | <                                            |                                               |                                              | >   |
| <ul> <li>N Performance</li> <li>Device Manager</li> <li>Storage</li> </ul>   | Disk 0 Basic                                 | System Rese                                   | (C:)                                         | -   |
| Windows Server Backup<br>Disk Management                                     | 64.00 GB<br>Online                           | 350 MB NTFS<br>Healthy (Syst                  | 63.66 GB NTFS<br>Healthy (Boot, Page File, C | 0   |
| Services and Applications                                                    |                                              |                                               | ]                                            |     |
|                                                                              | <b>Disk 1</b><br>Basic<br>10.00 GB<br>Online | New Volume<br>10.00 GB NTFS<br>Healthy (Prima |                                              |     |

The new disk will appear in Windows Explorer.

| a∰ 1 💽 🚯 ≠ 1                                                                                     | This PC                                                                                         |               | _ = X                  |
|--------------------------------------------------------------------------------------------------|-------------------------------------------------------------------------------------------------|---------------|------------------------|
| File Computer                                                                                    | View                                                                                            |               | ~ <b>0</b>             |
| ۰ 🔿 🕆 💽                                                                                          | This PC 🔸                                                                                       | ✓ ♂ Search Th | nis PC 🔎               |
| <ul> <li>★ Favorites</li> <li>■ Desktop</li> <li>▲ Downloads</li> <li>▲ Recent places</li> </ul> | <ul> <li>Folders (6)</li> <li>Devices and drives (4)</li> <li>Floppy Disk Drive (A:)</li> </ul> | Local Disk    | .(C:)<br>ee of 63.6 GB |
| 📲 This PC                                                                                        |                                                                                                 | New Volum     | me (E:)                |
| 🙀 Network                                                                                        | DVD Drive (D:)                                                                                  | 9.91 GB fre   | ee of 9.99 GB          |
| 10 items                                                                                         |                                                                                                 |               | 811 🖬                  |

## 3.3 Accessing Virtuozzo Storage iSCSI Targets from VMware ESXi

- 1. In the **vSphere Client**, switch to the **Configuration** tab, and click **Storage Adapters** in the **Hardware** section.
- 2. If no software iSCSI adapters have been added, do so by right-clicking in the **Storage Adapters** section and selecting **Add Software iSCSI Adapter...**.
- 3. Open the software iSCSI adapter's properties, switch to the **Static Discovery** tab and click **Add...**.
- 4. In the **Add Static Target Server** window, enter the target's IP address and name.
- 5. Close the software iSCSI adapter's properties window and rescan the adapter as prompted.
- 6. The newly added iSCSI target will appear in the **Details** section of the software iSCSI adapter you have configured.

For more information, see the VMware vSphere Storage Guide.

# 3.4 Accessing Virtuozzo Storage iSCSI Targets from Citrix XenServer 6.2

- 1. In XenCenter, switch to the **Storage** tab and click **New SR...**.
- 2. In the New Storage Repository window:
  - 2.1. In the Type section, select the Software iSCSI option,
  - 2.2. In the Name section, provide a name or leave the default,
  - 2.3. In the **Location** section, enter target's IP address in the **Target Host** field, click **Discover IQNs** and select the desired target, then click **Discover LUNs** and select the desired LUN.
- 3. Click **Finish** to format the disk.

The new storage repository will appear in XenCenter.

For more information, see XenCenter documentation.

# 3.5 Accessing Virtuozzo Storage iSCSI Targets from Microsoft Hyper-V

Note: Names of the targets to be mounted must not contain underscore characters.

- 1. Make sure that Microsoft iSCSI Initiator Service, MSiSCSI, is running.
- 2. Discover a new target portal. For example, for the portal 192.168.10.100, run:

| <pre>PS C:\Users\Administrator&gt;new-iscsitargetportal \</pre> |
|-----------------------------------------------------------------|
| -targetportaladdress 192.168.10.100                             |
| Initiator Instance Name :                                       |
| Initiator Portal Address :                                      |
| IsDataDigest : False                                            |
| IsHeaderDigest : False                                          |
| TargetPortalAddress : 192.168.10.100                            |
| TargetPortalPortNumber : 3260                                   |
| PSComputerName ::                                               |
|                                                                 |
| PSComputerName :                                                |
|                                                                 |

3. Connect to the desired target. For example, for the target iqn.2014-03.com.vstorage:test1

| <pre>cmdlet Connect-IscsiTarg Supply values for the fo NodeAddress: iqn.2014-04 AuthenticationType InitiatorInstanceName InitiatorNodeAddress InitiatorPortalAddress InitiatorSideIdentifier IsConnected IsDataDigest IsDiscovered IsHeaderDigest IsPersistent NumberOfConnections SessionIdentifier TargetNodeAddress</pre> | gen<br>p1]<br>+. (<br>:<br>:<br>:<br>:<br>:<br>:<br>:<br>:<br>:<br>:<br>:<br>:<br>:                                                                                                    | t at command pipeline position 1<br>lowing parameters:<br>com.vstorage:test1<br>NONE<br>ROOT\ISCSIPRT\0000_0<br>iqn.1991-05.com.microsoft:win-l2dj7g36n7e<br>0.0.0.0                                                                                                    |
|----------------------------------------------------------------------------------------------------|----------------------------------------------------------------------------------------------------|----------------------------------------------------------------------------------------------------|
| PSComputerName                                                                                                    |                                                                                                    |                                                                                                    |
|                                                                                                    | <pre>cmdlet Connect-IscsiTarg<br/>Supply values for the for<br/>NodeAddress: iqn.2014-04<br/>AuthenticationType<br/>InitiatorInstanceName<br/>InitiatorNodeAddress<br/>InitiatorPortalAddress<br/>InitiatorSideIdentifier<br/>IsConnected<br/>IsDataDigest<br/>IsDiscovered<br/>IsHeaderDigest<br/>IsPersistent<br/>NumberOfConnections<br/>SessionIdentifier<br/>TargetNodeAddress<br/>TargetSideIdentifier<br/>PSComputerName</pre> | Supply values for the fol<br>NodeAddress: iqn.2014-04.0<br>AuthenticationType :<br>InitiatorInstanceName :<br>InitiatorNodeAddress :<br>InitiatorPortalAddress :<br>InitiatorSideIdentifier :<br>IsConnected :<br>IsDataDigest :<br>IsDiscovered :<br>IsHeaderDigest :<br>IsPersistent :<br>NumberOfConnections :<br>SessionIdentifier :<br>TargetNodeAddress :<br>TargetSideIdentifier :<br>PSComputerName |

4. To check that the disk has been connected, run

| PS C:\Users\Administrator> get-disk |                   |            |  |  |  |  |  |
|-------------------------------------|-------------------|------------|--|--|--|--|--|
| Number Friendly Name                | OperationalStatus | Total Size |  |  |  |  |  |
|                                     |                   |            |  |  |  |  |  |
| 1 IET VIRTUAL-DISK SCSI Disk Device | Offline           | 100 GB RAW |  |  |  |  |  |
|                                     |                   |            |  |  |  |  |  |

You can now initialise the newly mounted disk for use in Microsoft Hyper-V.

For more information, see iSCSI Cmdlets in Windows PowerShell.